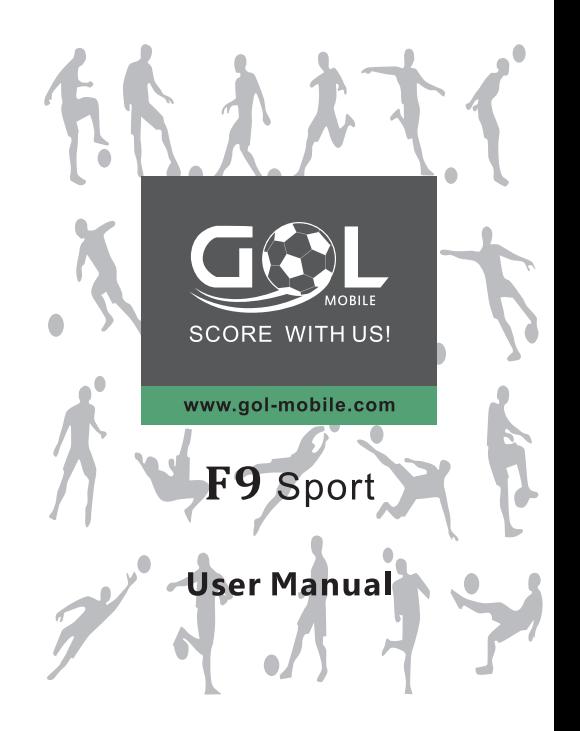

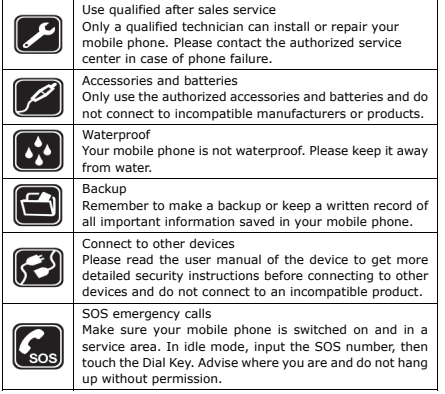

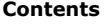

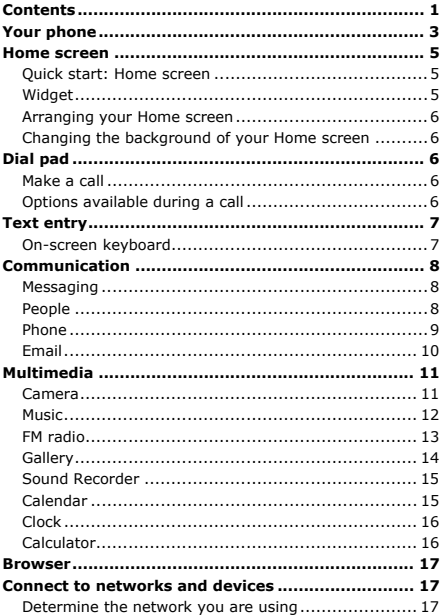

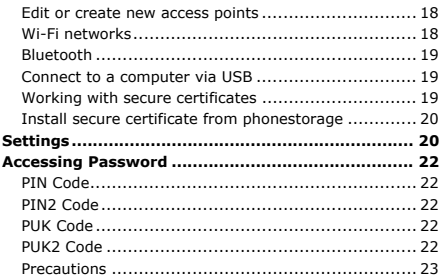

card cannot be used any more. Please contact your service provider for a new SIM card.

■ The PUK2 code cannot be changed. If it is lost, please contact your service provider.

# **Precautions**

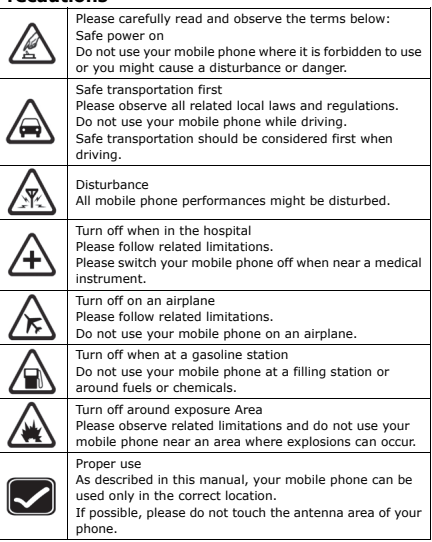

# **Accessing Password**

The cell phone and SIM card use several accessing passwords. These passwords help to prevent the cell phone from being embezzled. You can use the function options in the security settings of settings menu to change accessing password (except for PUK and PUK2).

# PIN Code

PIN code (Personal Identification Number) can prevent the SIM card from being embezzled. The PIN code is provided along with the SIM card. If the PIN code checking is activated, it is necessary to input the PIN code when the cell phone powers on every time.

If a wrong PIN code has been input for 3 times straight, it is needed to input the PUK code, then input a new PIN code and input it again for confirmation.

# PIN2 Code

Some SIM cards may provide PIN2 code, while PIN2 code needs to be used in some functions like Call Cost. These functions can be used only if the SIM card supports them.

If a wrong PIN2 code has been input for 3 times straight, it is needed to input the PUK2 code, then input a new PIN2 code and input it again for confirmation.

# PUK Code

PUK code (Personal Unlock Key) is used to change locked PIN code. PUK code is provided along with the SIM card. If not provided, please contact your local service provider for PUK code.

- If wrong PUK code has been input for 10 times straight, the SIM card cannot be used any more. Please contact your service provider for a new SIM card.
- **PUK** code cannot be changed. If the PUK code is lost, please contact your service provider.

# PUK2 Code

PUK2 code is provided along with some SIM cards for changing locked PIN2 code.

If wrong PUK2 code has been input for 10 times straight, the SIM

# **Your phone**

*The important keys & connectors* 

# Phone overview

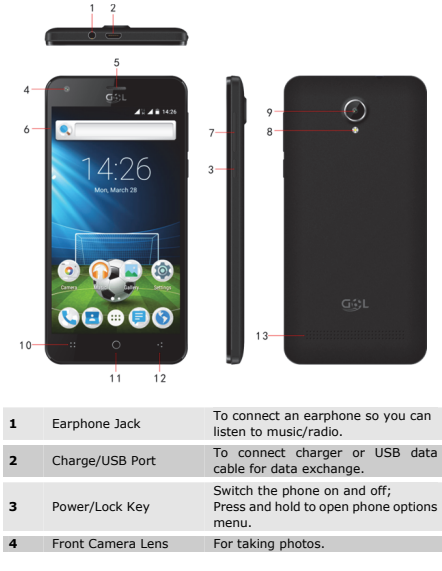

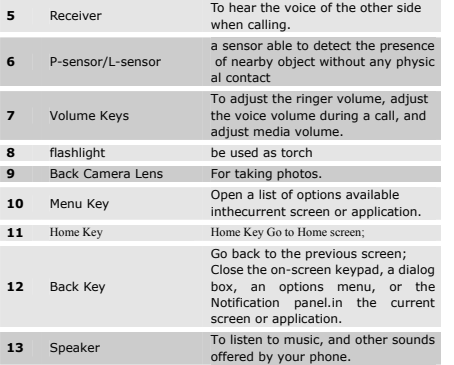

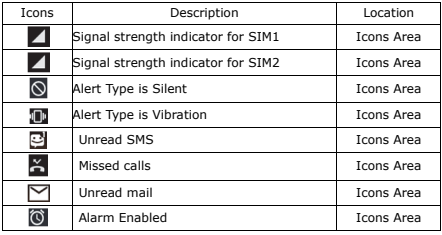

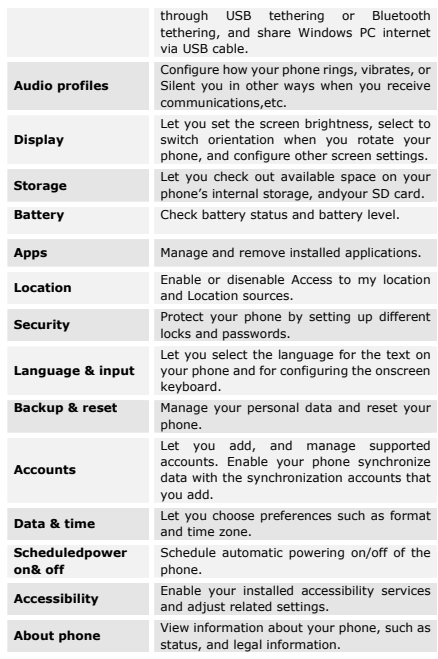

If your network administrate instructs you to download the certificates from a website, you are prompted to set a password for the credential storage when you download the certificates.

## Install secure certificate from phonestorage

- 1. Copy the certificate from your computer to the root of the SD card.
- 2. Touch **Launcher** icon, and from Application menu, touch **Settings**.
- 3. Touch **Security**.
- 4. Touch **Install from phone storage**.
- 5. Touch the file name of the certificate to install. Only the names of certificates that you have not already installed on your phone are displayed.
- 6. If prompted, enter the certificate's password.
- 7. From Wi-Fi list, search and select the certificate.

# **Settings**

*The settings for various features of the phone* 

Get to know the settings in your phone so that you can personalize them to your own requirements. Go to Settings to configure how your phone looks, sounds, communication, privacy, and operations in a variety of ways:

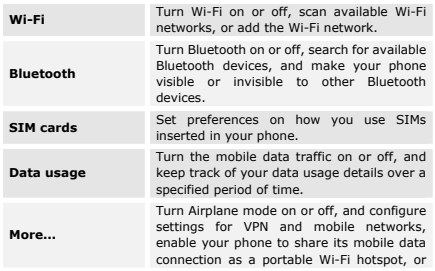

# **Home screen**

*Quick access to the things you need most* 

Quick start: Home screen

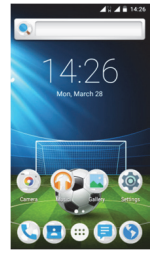

The Home screen gives you all your latest information in one place. It's what you see when you turn on the phone. It is the equivalent of the desktop on a computer. It's your gateway to the main features in your phone. You can customize your Home screen with shortcuts, widgets, folders, and wallpapers.

You need slide the Home screen left or right to view more content in other panels on the Home screen. You can add shortcuts, widgets, folders, etc. to Home screen.

# Widget

A widget is small application on the Home screen that typically displays information such as Analog clock, Music and you can use directly on your Home screen. For example, the Music widget allows you to start playing audio files directly on Home screen. You can also add a widget such as Analog clock that shows time.

You can also download additional widgets from the library of Android widgets.

#### **To add a widget to Home screen**

- 1. From Home screen, touch menu key.
- 2. Touch **Widgets** tab, you will see widget options menu.
- 3. Touch and hold a widget icon to pick up the widget, then back to the

#### Home screen.

#### **To remove a widget on Home screen**

If you want to remove the widget, you can touch and hold the widget icon on Home screen, and then drag it to **Remove** tab.

## Arranging your Home screen

#### **To move an item on Home screen**

Touch and hold an item on Home screen until it vibrates, then drag it where you want.

#### **To organize your apps with folders**

To make a new folder on your Home screen, stack one app on top of another.

#### **To name folder on Home screen**

- 1. Touch the apps stack on Home screen to open
- 2. Touch the **Unnamed Folder** to show the name folder field.
- 3. Edit the folder name.

#### **To move application shortcuts on Home screen to a folder**

Touch and hold the item on Home screen until it vibrates, and then stack the app on top of others.

#### **To move application shortcuts in a folder to Home screen**

Touch and hold the item in a folder, and then drag the item out of the folder.

# Changing the background of your Home screen

Adapt the Home screen to your own style using wallpapers from Gallery. Touch and hold the Home screen to select wallpapers from Gallery Wallpapers. Then set it as wallpaper.

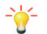

**Tip:** You can use camera to take a photo, and then set it as wallpaper.

# **Dial pad**

## Make a call

Touch **Phone** icon on the Home screen.

In dialingscreen, input number and touch dial icon to dial the inputted number.

## Options available during a call

During a call, there are some call options available to you. These call options can be seen only during a call.When a call is in progress, you can put it on hold, initiate a phone conference, mute your microphone etc.

check Network notification. You can uncheck this option to stop receiving notifications.

# Bluetooth

Bluetooth is a short-range wireless communications technology that devices can use to exchange information over a distance of about 10 meters.

#### **• Turn Bluetooth on/off**

- 1. Touch **Launcher** icon, and from Application menu, touch **Settings**.
- 2. Touch **Bluetooth**.
- 3. Check or uncheckBluetooth to turn it on or off.
- **Pair with Bluetooth devices**

You must pair your phone with a device before you can connect to it. Once you pair your phone with a device, they stay paired unless you unpair them.

- 1. Touch **Launcher** icon, and from Application menu, touch **Settings**.
- 2. Touch**Bluetooth**.
- 3. If Bluetooth is not turned on, check Bluetooth to turn it on. Your phone scans for and displays the IDs of all available Bluetooth devices in range.
- 4. If the device you want to pair with is not in the list, touch **SEARCH FOR DEVICES**.
- 5. Touch the ID of the desired device in the listto pair it.

# Connect to a computer via USB

You can connect your phone to a computer with a USB cable to transfer music, pictures, and other files between your phone's SD card and the computer.

You cannot share your phone's data connection and SD card via USB cable at the same time. If you are using USB tethering, you must turn that off first.

The connection to USB interfaces has to be limited to USB 2.0 version or higher. The connection to so called power USB is prohibited.

# Working with secure certificates

If your organization's VPN or Wi-Fi Network relies on secure certificates, you must obtain the certificates and store them in your phone's secure credential storage, before you can configure access to those VPN or Wi-Fi networks on your phone.

name of the wireless service provider you are currently registered with is selected in the list.

## Edit or create new access points

If you and your wireless service provider determine that you need to change the settings of your current access point name (APN) or to create a new one, you must obtain the APN and detailed settings from your provider.

- 1. Touch **Launcher** icon, and from Application menu, touch **Settings**.
- 2. Touch **More... >Mobile networks> Access point names**.
- 3. Touch an existing APN to edit it, or touch **Menu key** select **New APN**. Enter the APN settings that you obtained from your wireless service provider.
- 4. When you finished, touch **Menu key**and then **Save**.
- 5. If you created a new APN, touch it in the APNs screen to start using it.

## Wi-Fi networks

Wi-Fi is a wireless networking technology that can provide internet access at distance of up to 20 meters. To use Wi-Fi on your phone, you access a wireless access point, or "hotspot". Some hotspots are open and you can simply connect to them. Others are hidden or implement other security features, so you must configure your phone so it can connect to them.

**TIP:** Turn off Wi-Fi when you are not using it, to extend the life of your battery.

#### **• Connect to Wi-Fi network**

- 1. Touch **Launcher** icon, and from Application menu, touch **Settings**.
- 2. Touch **Wi-Fi**.
- 3. Check Wi-Fi to turn it on. The phone scans for available Wi-Fi networks and displays the names of those it finds. Secured networks are indicated with a Lock icon.
- 4. Touch a network to connect to it

If the network is secured, you are prompted to enter a password or other credentials (Ask your network administrator for details)

#### **• Receive notifications**

By default, when Wi-Fi is on, you receive notifications in the status bar when your phone detects an open Wi-Fi network.

1. Turn on Wi-Fi, if it's not already on.

2. In the Wi-Fi list screen, touch **Menu key** to open Advanced options,

#### **To**

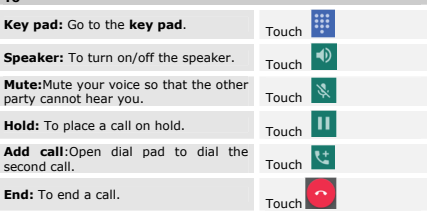

Press **Volume keys** to adjust the call volume.

# **Text entry**

# On-screen keyboard

Touch the keys of the on-screen QWERTY keyboard to enter text conveniently. You can open this keyboard by touching a text field.

# **Android keyboard input method**

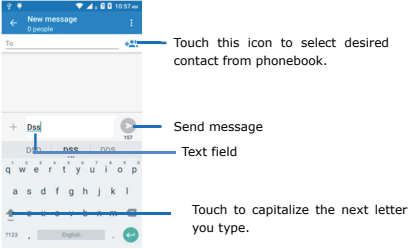

# **Communication**

*It's good to talk, text or email. . .* 

## Messaging

#### **Find it: Application menu>Messaging**

You can compose, send and receive text messages from your phone, and also can compose, send and receive multimedia messages, which contain media files such as pictures, videos and audios.

When you view your messages, they appear as conversations, which means that all messages to and from a particular person are grouped together.

## People

#### **Find it: Application menu>People**

The People application offers you to store and manage all your contacts.

- **Contact screen overview**
- **Add a contact**
- 1. From your Home screen, touch **People** icon or find it: **Application menu>People**.

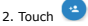

- 3. Select storage path to which you want to add this new contact.
- 4. Enter the information for the contact.
- 5. After you finish, touch **DONE**.

#### **• Search a contact**

- 1. From your Home screen, touch **People** icon or find it: **Application menu>People**.
- 2. Touch Q
- 3. Input the first character of the name you are searching for in the cursor, and then all records meeting the conditions will be displayed.Search results will be different due to different input content.

#### **• Additional options**

From contacts list screen, touch **Menu key**, some additional options will be available to you. For example, import/export, and share visible contacts.

**Delete contact:** You can mark much more than one contact, and then delete these marked contacts.

Swipe to the left, you can open advanced panel to do calculation. Touch DEL, you can only erase one numeric before the cursor. Touch and hold <sup>DEL</sup>, you can erase all numeric before the cursor.

# **Browser**

Use your web browser to view and navigate web pages, add pages as bookmarks, and save pages for offline reading. You can open several windows at the same time and switch among them easily.

**• Open the web browser** 

From your Home screen,touch **Browser** icon or find it: **Application menu>Browser**.

**• Search and address bar** 

Enter a search word to search for a web page, or enter a web page address to load page address to load<br>a web page

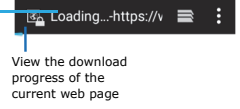

#### **• Manage bookmarks**

Bookmarks let you access your favorite and frequently visited web pages quickly. You can add bookmarks directly from your phone browser.

#### **To bookmark a web page**

- 1. When you are viewing the web page, touch **Menu key**.
- 2. Touch **Save toBookmarks**.

3.Touch **OK**.

4. Then add bookmarks success.

# **Connect to networks and devices**

Your phone can connect to a variety of networks and devices, including Wi-Fi, Bluetooth, and devicessuch as headsets. You can also transfer files to/from your PC through the data cable.

# Determine the network you are using

- 1. Touch **Launcher** icon,and from Application menu, touch **Settings**.
- 2. Touch **More... >Mobile networks> Access point names**. The

#### **Application menu> Calendar**.

- 2. Touch Sat, Aug 1, 2015
- 3. Select day, week, or month in the menu that opens.

#### **• To add a calendar event**

- 1. From your Home screen, touch **Launcher** icon, then find it: **Application menu> Calendar**.
- 2. Touch **Menu key**, then touch **New event** in the menu that opens.
- 3. Enter the name, location, time, and description for the event.
- 4. Select a reminder for the event.
- 5. After you finish, touch **DONE**.

# Clock

#### **Find it: Application menu>Clock**

The clockallows you to view time and date. You can also add an alarm, set the alarm and turn it on. Then, the alarm canring at a specific time you set.

#### **• Add an alarm**

- 1. From your Home screen, touch **Launcher** icon, then find it: **Application menu>Clock**.
- 2. Touch  $\overline{0}$
- 3. Touch
- 
- 4. You need set time, ringtone, repeat, and vibrate. Then, turn it on. Then the alarm canring at a specific time you set.

## Calculator

#### **Find it: Application menu>Calculator**

Keep your calculations on your finger tips with the calculator.Using this application allows you to make calculations. The calculator provides the basic arithmeticfunctions: addition, subtraction,multiplication, and division.You can also useanadvancedpanel.

- **How to use the calculator**
- 1. From your Home screen, touch **Launcher** icon or find it: **Application menu>Calculator**.
- 2. Enter the first number using the numeric keys.
- 3. Enter the operation for your calculation by touching the**Plus, Minus, Multiplication,** or **Division** key.
- 4. Enter the next number.
- 5. To view the result, touch the "**=**"(**equals**) key.
- **Contacts to display:** To select what sort of contacts to display in the contacts list.
- **Import/Export:** Copy contacts to which you want to import.
- **Accounts:** You can synchronize your phone contacts with a synchronization account.
- **Settings:** Set up the contact.
- **Share visible contacts:** You can share contacts via Bluetooth, Email, and so on.

#### **• Contact groups**

You can assign contacts to groups to get quicker access to them from the Contacts application. It allows you to create a new group such as VIP, schoolmate, friends, family or co-worker.

#### **To create a new group**

- 1. Enter the group menu from the menu.
- 2. Input the information of group, then touch **DONE**.

#### **To assign a contact to a group**

- 1. Touch a group to which you want to assign contacts.
- 2. Touch **more** select edit.
- 3. Touch **Type person's name** to input the Search contacts name, then the corresponding contact entry will pop up, select the desired contact entry.
- 4. After you finish editing, touch **DONE**.
- **Favorites**

You can set contacts as favorites so that you can get access to them from the Contacts application.

#### **To set a contact as favorite**

- 1. From your Home screen, touch **People** icon or find it: **Application menu>People**.
- 2. From contacts list, touch a contact which you want to set as favorite.
- 3. Touch  $\overrightarrow{\lambda}$ . If you want to cancel the favorite, touch

## Phone

#### **Find it: Application menu >Phone**

**• Call log** 

#### **Find it: Application menu >Phone> Call log tab**

Touch different tabs such as All, Received, Dialed, and Missed calls on upside screen of Call log interface, and then you can view different call logs.

# Email

#### **Find it: Application menu > Email**

The Email application in your phone offers you to compose, send and receive emails through your regular email account.

You need create account first, and then create email to send. You can configure Email for most accounts in just a few steps.

- **Set up an email account in your phone**
- 1. From your Home screen, touch **Launcher** icon, then find it: **Application menu>Email**.
- 2. Enter your email address and password, then touch **Next**.
- 3. If the settings for the email account cannot be downloaded automatically, complete the setup manually. If necessary, contact your email service provider for detailed settings.
- 4. When you are prompted, enter a name for your email account, so that it is easily identifiable. The same name shows in the emails you send from this account.
- 5. After you finish, touch **Next**.
- **Create and send an email**
- 1. From your Home screen, touch **Launcher** icon, then find it: **Application menu>Email**.
- $2.$  Touch  $\bigcirc$
- 3. Enter recipients' addresses, and subject.
- 4. Compose email. Touch **Menu key**, you can attach a file, select the type of attachment, and select the file which you want to attach from the list that appears.
- 5. If you want to add Cc/Bcc, touch **Menu key**, then touch **Add Cc/Bcc**.
- 6. When you finish, touch  $\geq$  to send the email.
- **Receive emails**
- 1. From your Home screen, touch **Launcher** icon, then find it: **Application menu>Email**.
- 2. Touch **more** to refresh, you can download new emails.
- **Read your emails**
- 1. From your Home screen, touch **Launcher** icon, then find it: **Application menu>Email**.
- 2. In the email inbox, scroll up or down, and touch the email you want to read.
- **Reply to an email**
- 1. From your Home screen, touch **Launcher** icon, then find it: **Application menu>Email**.
- 2. In the email inbox, scroll up or down, and touch the email to which you
- 3. Select the albums you want to share.
- 4. Touch  $\leq$
- 5. In the menu that opens, touch the application to use to share the selected albums. You can share via Email, Bluetooth, Messaging and so on.

## Sound Recorder **Find it: Application menu > Sound recorder**

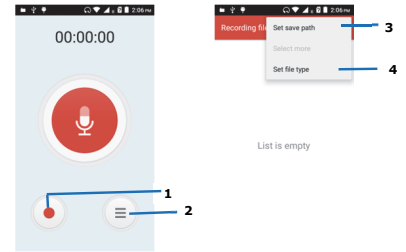

Record sound and play sound file.

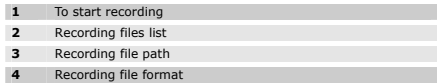

# Calendar

### **Find it: Application menu>Calendar**

Your phone has a calendar for managing your time schedule. You can use the calendar to keep track of important events. Afterentering the calendar function menu, you can select year, month anddate.

## **• To set the calendar view**

1. From your Home screen, touch **Launcher** icon, then find it:

as the antenna of the FM radio. You can listen to the radio either through an earphone, or through the speaker in the phone.

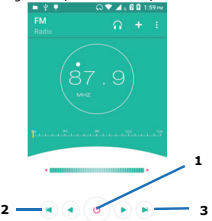

#### **1** Radio on/off button

2/3 To search around the effective frequency

## Gallery

#### **Find it: Application menu >Gallery**

The Gallery offers you to view photos and play videos which are downloaded as well as those taken by the phone camera.

From Gallery, you can also share your photos and videos with your friends, via Messaging, Bluetooth, or Email.

- 1. Touch an album to open it and view its contents.
- 2. Touch a picture or a video in an album to view it.

#### **To**

## Share via various ways  $T_{\text{Ouch}}$

When viewing a picture, touch **Menu key**, some additional options will be available to you, such as delete, slideshow, edit, rotate left, rotate right, crop, set picture as, and details.

#### **• Share an Album**

- 1. From your Home screen, touch **Launcher** icon, then find it: **Application menu>Gallery**.
- 2. Touch **Menu key**, touch **Select album** in the menu that opens.

want to reply.

- 3. Touch to reply, touch **More** to select **Reply all**.
- 4. Enter your reply, touch  $\geq$  to send the email.

#### **• Forward an email**

- 1. From your Home screen, touch **Launcher** icon, then find it:**Application menu>Email**.
- 2. In the email inbox, scroll up or down, and touch the email you want to forward.
- 3. Touch **More**, to select **Forward**.
- 4. Enter recipients' addresses.
- $5.$  Touch  $\geq$  to send the email.
- **View all folders**
- 1. From your Home screen, touch **Launcher** icon, then find it: **Application menu>Email**.
- 2. Touch inbox.

# **Multimedia**

*Listen it, watch it, capture it, Enjoy it!* 

## Camera

#### **Find it: Application menu>Camera**

Take a photo or record a video with the camera in your phone. You can hold the camera horizontally or vertically. Share a photo or a video with your friends, or upload your photos and videos to a web service.

**• Camera control overview** 

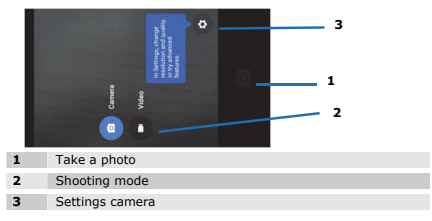

#### **• Take a photo**

- Adjust your picture size, color effect, and other settings if you wish.
- Frame your subject on screen. You can zoom in or out by placing two fingers on the touch screen and pinching them together to zoom out or spreading them apart to zoom in.
- Touch the shutter icon on the screen. The picture you just took is displayed for a moment, and then is displayed as a thumbnail.

#### **• Shoot a video**

- Adjust the video quality, color effect, and other settings if you wish.
- Point the lens to the scene you want to shoot
- Touch the camcorder icon to start.
- Touch the camcorder icon again to stop shooting.

#### Music

#### **Find it: Application menu> Music**

The phone comes with a Music player that playssongs, listen to audio book and podcasts you have stored. It gives you a host of setting options to make your listening experience interesting.

You can easily transfer your favorite music from your PC to the SD card and experience a whole world of interesting and melodious music.

When you copy music to your SD card, the Music player searches the card for music files and builds a catalog of your music, based on information about each file that is stored in the file itself.

#### **• Music library**

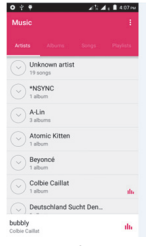

#### **• Music player**

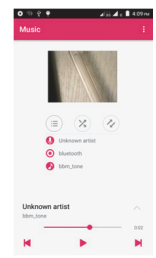

You can return to the music library screen from music player screen in the Music applications by touching **Menu key** and touch Library.

#### **Music and settings controls**

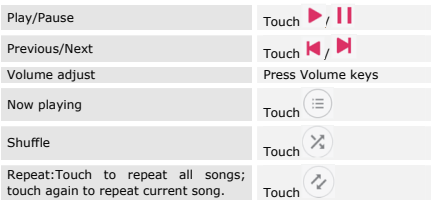

Touch **Menu key**, some additional options such as Party shuffle, Add to playlist, and Library will be available to you.

#### FM radio

#### **Find it: Application menu > FM radio**

he phone comes with an in-built FM Radio. You can listen to FM radio stations, and add them to channel list. You have to plug in an earphone,

# **FCC Statement**

Changes or modifications not expressly approved by the party responsible for compliance could void the user's authority to operate the equipment.

This equipment has been tested and found to comply with the limits for a Class B digital device, pursuant to Part 15 of the FCC Rules. These limits are designed to provide reasonable protection against harmful interference in a residential installation. This equipment generates uses and can radiate radio frequency energy and, if not installed and used in accordance with the instructions, may cause harmful interference to radio communications. However, there is no guarantee that interference will not occur in a particular installation. If this equipment does cause harmful interference to radio or television reception, which can be determined by turning the equipment off and on, the user is encouraged to try to correct the interference by one or more of the following measures:

-- Reorient or relocate the receiving antenna.

-- Increase the separation between the equipment and receiver.

-- Connect the equipment into an outlet on a circuit different from that to which the receiver is connected.

-- Consult the dealer or an experienced radio/TV technician for help This device complies with part 15 of the FCC rules. Operation is subject to the following two conditions (1)this device may not cause harmful interference, and (2) this device must accept any interference received, including interference that may cause undesired operation

# FCC Regulatory Compliance

# Body worn operation

The device complies with RF specifications when used near your ear or at a distance of 1.5cm from your body. Ensure that the device accessories, such as a device case and device holster, are not composed of metal components. Keep the device away from your body to meet the distance requirement. Certification information (SAR)

This device is also designed to meet the requirements for exposure to radio waves established by the Federal Communications Commission (USA). The SAR limit adopted by the USA is 1.6 W/kg averaged over one gram of tissue. The highest SAR value reported to the FCC for this device type complies with this limit. The highest SAR value reported to the FCC for this device type when using at the ear is 1.14 W/kg, and when properly worn on the body is 0.2 W/kg, and when using the Wi-Fi hotspot function is 0.30 W/Kg.